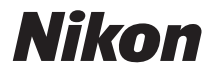

# 簡単操作ガイド

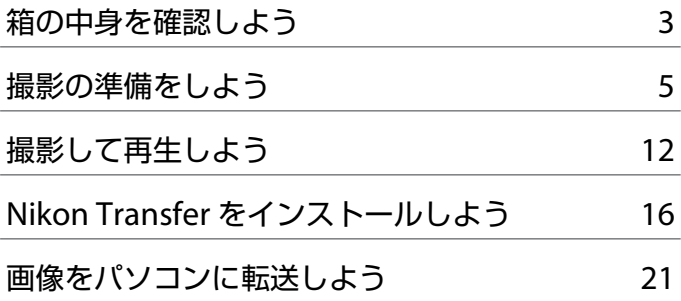

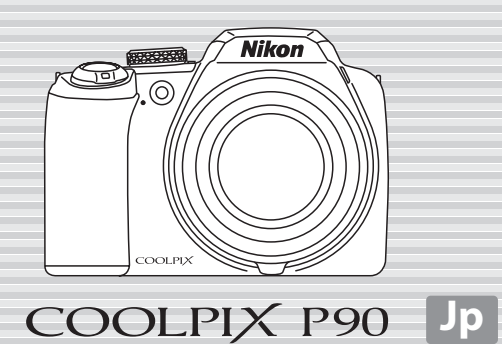

ニコンデジタルカメラ COOLPIX P90 をお買い上げいただき、まことにあ りがとうございます。 このガイドでは、はじめてこのカメラを使うときの手順を紹介します。

安全上のご注意や詳しい使い方は、使用説明書をご覧ください。

#### **カスタマー登録のご案内**

付属のソフトウェア「Software Suite」のインス トール前または後に、[**Welcome**]ウィンドウで **[Nikon オンライン関連リンクボタン]** をクリッ クし、[カスタマー登録]を選ぶと、インターネッ トを通じてカスタマー登録ができます(インター ネットに接続できる環境が必要です)。

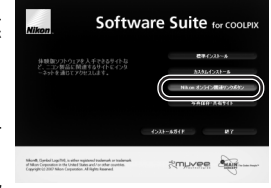

製品の最新情報や便利な情報を満載したメール

マガジンの配信も同時にお申し込みいただけます。ぜひご利用ください(登 録時に必要な登録コードは、付属の「登録のご案内」に記載されています)。

#### 本製品を安心してご使用いただくために

本製品は、当社製のアクセサリー(バッテリー、バッテリーチャージャー、 AC アダプターなど)に適合するようにつくられていますので、当社製品との組み 合わせでお使いください。

## <span id="page-2-0"></span>**箱の中身を確認しよう**

カメラと付属品を取り出し、以下のものがすべてそろっていることをご確 認ください。

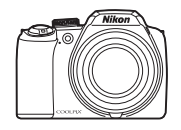

COOLPIX P90 カメラ本体

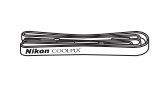

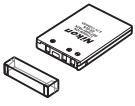

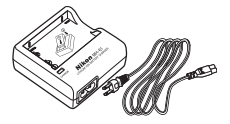

ストラップ Li-ion リチャージャブル バッテリーチャージャー バッテリー EN-EL5 (端子カバー付き) MH-61 (電源コード付き)

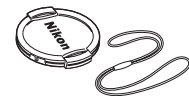

レンズキャップ LC-CP19 (レンズキャップ用 ひも付き)

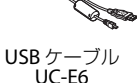

オーディオビデオ ケーブル EG-CP14

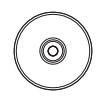

Software Suite (CD-ROM)

**・** 簡単操作ガイド(本冊子) **・** 使用説明書 **・** 保証書 **・** 登録のご案内

SD メモリーカード(以下 SD カードと表記します)は付属していません。 使用説明書の 155 ページに記載されている SD カードをお使いください。

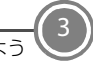

### **各部の名称**

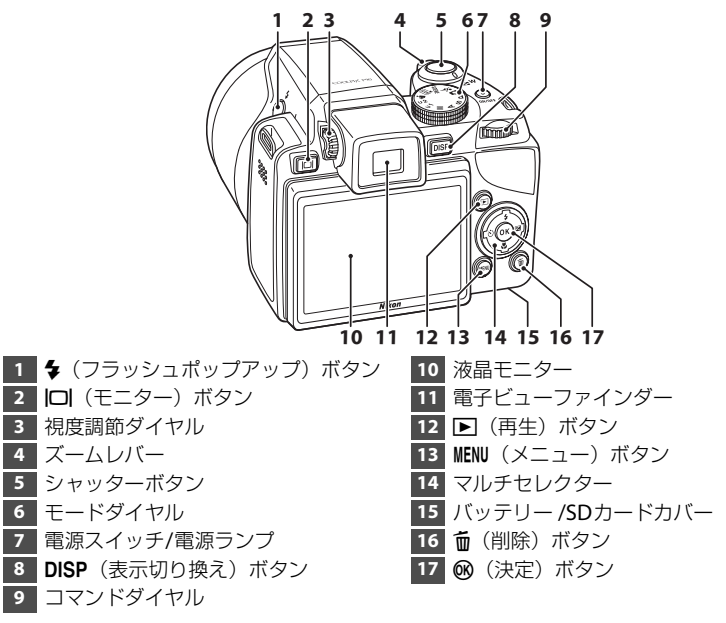

### **液晶モニターの角度を変える**

液晶モニターの角度を下向きに 45°、上向きに 90°動かせます。カメラ を高い位置や低い位置に構えて撮影するときなどに便利です。 **・** 通常は、液晶モニターの位置をもとに戻してお使いください。

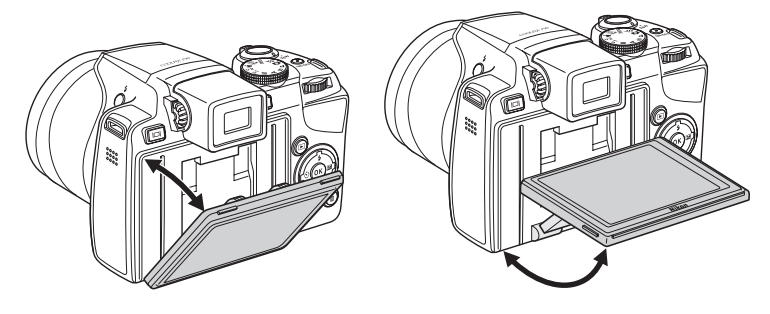

<span id="page-4-0"></span>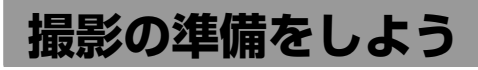

### *Step 1* **バッテリーを充電する**

付属の Li-ion リチャージャブルバッテリー EN-EL5 を、付属のバッテリー チャージャー MH-61 で充電します。

- **1.1** 電源コードを ①、② の順に接続する
	- **・** CHARGE ランプが点灯します。

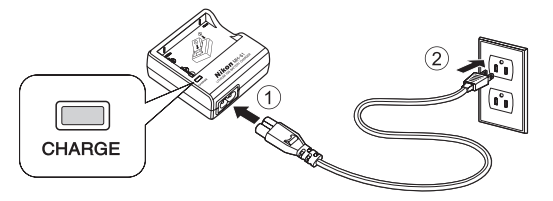

- **1.2** バッテリーを奥に押し込みながら ①、 バッテ リーチャージャーにセットする 2
	- **・** CHARGE ランプが点滅し、充電が始まります。
	- **・** CHARGE ランプが点灯したら、充電完了です。
	- **・** 残量がないバッテリーの場合、充電時間は約 2 時 間です。

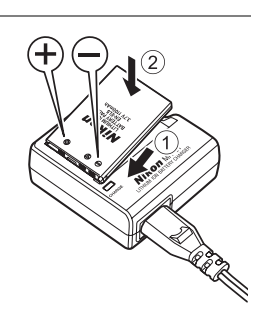

使用説明書 **16**、**17** ページ

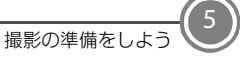

### *Step 2* **ストラップとレンズキャップを取り付ける**

レンズキャップをストラップに取り付けてから、ストラッ プをカメラに取り付けます (2カ所)。

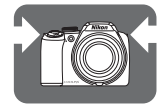

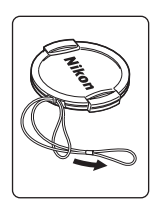

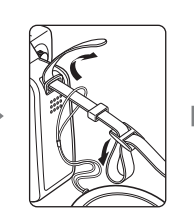

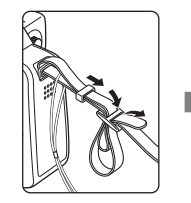

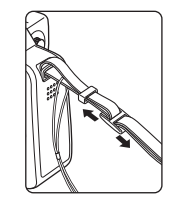

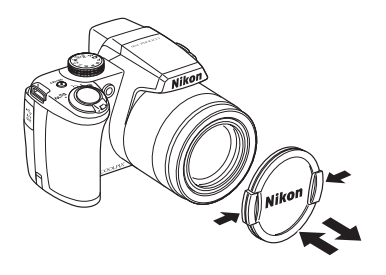

### *Step 3* **バッテリーや** *SD* **カード※を入れる**

**※**SD カードがなくても、内蔵メモリー(約 47 MB)に撮影した データを記録できます。内蔵メモリーに記録する場合、Step3.3 で SD カードを入れる必要はありません。

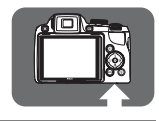

*3.1* バッテリー/SD カードカ バーを開ける

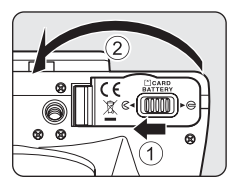

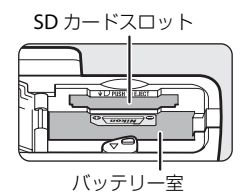

#### *3.2* バッテリーを入れる

**・** バッテリーでオレンジ色のバッテリーロックレ バーを押し下げながら 1、奥まで差し込みます 2。奥まで差し込むと、バッテリーロックレバー でバッテリーが固定されます。

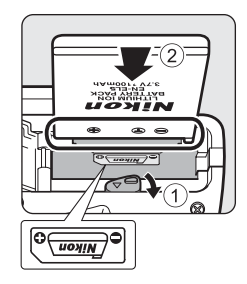

#### 逆挿入に注意

バッテリーの向きを間違えると、カメラを破損するおそ れがあります。正しい向きになっているか、必ずご確認 ください。

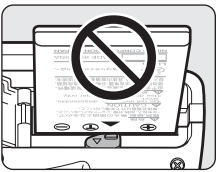

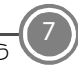

### *3.3* SD カードを入れる

**・** SD カードの向きを確認し、カチッと音がするま で差し込みます。

#### 逆挿入に注意

**SD** カードの向きを間違えると、カメラや **SD** カードを 破損するおそれがあります。正しい向きになっている か、必ずご確認ください。

*3.4* バッテリー /SD カードカバーを閉じる カバーを閉じ ①、ロックレバーを▶ () 側にスライドさ せます 2。

#### B バッテリーやSDカードを取り出すときは

バッテリー/SD カードカバーを開ける前に電源を OFF にして、電源ランプと液晶モニター の消灯を確認してください。

#### バッテリーの取り出し

- **・** オレンジ色のバッテリーロックレバーを矢印の方向に 押すと 1、バッテリーが押し出されます。まっすぐ引き 抜いてください 2。
- **・** カメラを使った直後は、バッテリーが熱くなっているこ とがあります。取り出すときは充分ご注意ください。

#### SD カードの取り出し

**・** SD カードを指で軽く奥に押し込むと 1、カードが押し 出されます。まっすぐ引き抜いてください 2。

使用説明書 **18**、**19**、**22**、**23** ページ

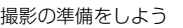

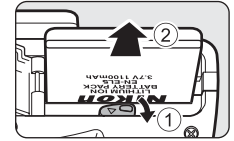

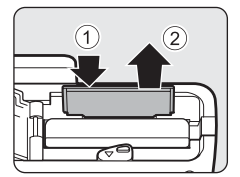

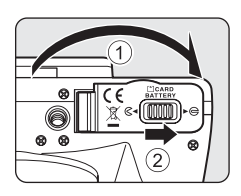

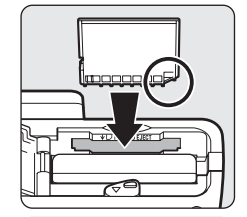

### *Step 4* **電源を** *ON* **にする**

- **4.1 モードダイヤルを回して、△** (オート撮影)のアイコン(図 記号)を指標に合わせる ⇔∦
- *4.2* レンズキャップを外し、電源ス イッチを押して電源をONにす る
	- **・** 電源ランプ(緑色)が一瞬点灯 した後、液晶モニターが点灯し ます。
	- **・[レンズエラー]**が表示されたと きは、レンズキャップが外れて いることを確認して、電源を入 れ直してください。

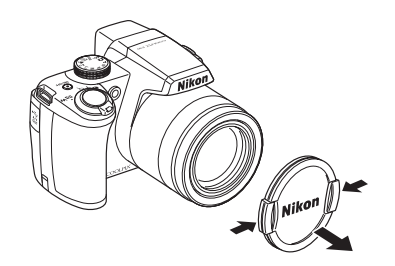

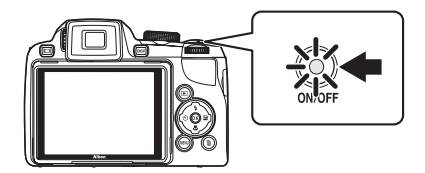

#### ■ 撮影時の節電機能について

カメラを操作しない状態が約 1 分(初期設定)続くと、液晶モニターが自動的に消灯して 待機状態になります。そのまま約 3 分経過すると、電源が自動的に OFF になります(オー トパワーオフ機能)。

待機状態で液晶モニターが消灯しているときは、電源スイッチまたはシャッターボタンを 押すと、液晶モニターが点灯します。

### *Step 5* **言語と日時を設定する**

はじめて電源を ON にすると、表示言語やカメラの内蔵時計の日時を設定 する画面が表示されます。以下の手順で設定してください。

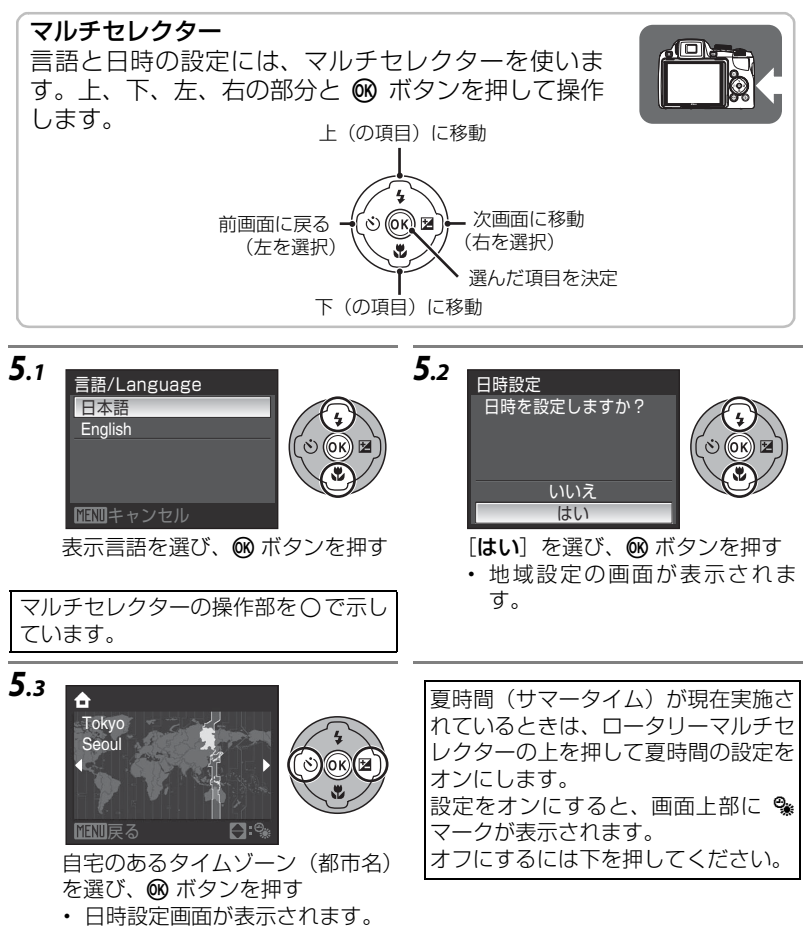

*5.4*

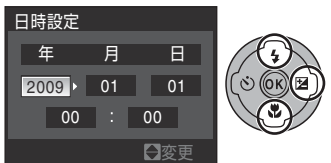

上または下を押してカーソルのあ る項目を合わせる

- **・** 右を押すとカーソルが、[年]→ [月]→[日]→[時]→[分]→ [年月日](日付の表示順)に移 動します。
- **・** 左を押すと、前のカーソルに移 動します。

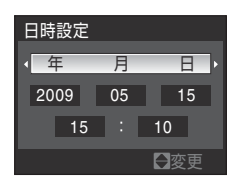

*5.5*

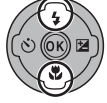

年月日の表示順を選ぶ

*5.6*

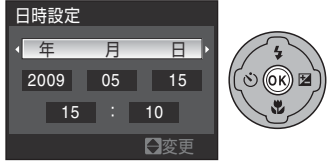

レンズキャップが外れていること を確認して、k ボタンを押す

- **・** 設定が有効になり、撮影画面に なります。
- **・** このときレンズが繰り出します。

#### 設定した言語や日時を変更するときは

- ◆(ヤットアップ)メニューを表示して設定します。
- MENU (メニュー) ボタンを押し、♥ (セットアップ) タブを選んでセットアップ メニューを表示します。
- **・**[言語 **/Language**]を選ぶと、言語を変更できます。
- **・**[日時設定]を選ぶと、日時を変更できます。タイムゾーンや夏時間を変更する ときは、[日時設定]から[ワールドタイム]を選びます。 使用説明書 **135**、**136**、**138** ページ

次のステップでは、「△(オート撮影)モード」を使った基本的な撮影方 法を説明します。

<span id="page-11-0"></span>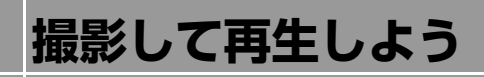

### *Step 1* **液晶モニターの表示を確認する**

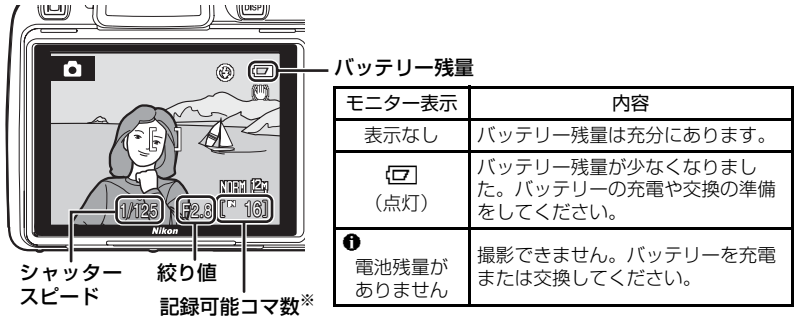

※内蔵メモリーを使っているときは、IN が表示されます。

**▲ 使用説明書 24、25 ページ** 

### *Step 2* **構図を決める**

写したいもの(被写体)を画面の中央付近に合わせます。

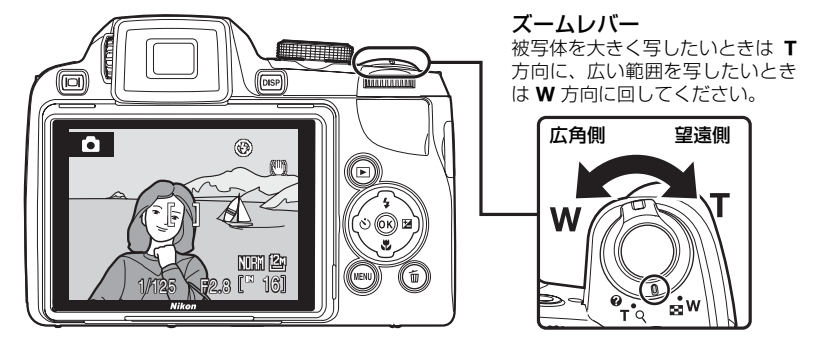

使用説明書 **26**、**27** ページ

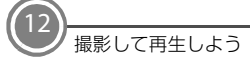

#### ■ 内蔵フラッシュ

フラッシュを使うときは、◆(フラッシュポップアップ)ボタンを押して内蔵フラッシュ をポップアップしてください。

- **・** 内蔵フラッシュがポップアップしていないときは W(発光禁止)に固定されます。
- **・** 内蔵フラッシュを使わないときは、カチッと音がするまで手で軽く押し下げて収 納してください。

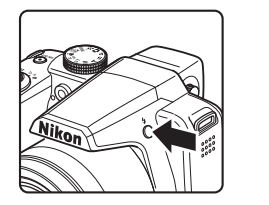

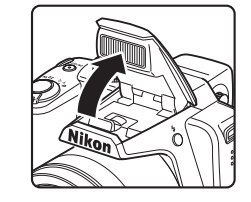

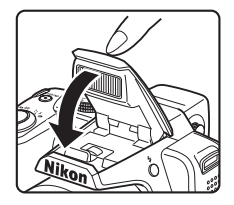

**DISP** 

**▲ 使用説明書9ページ** 

■ I□ (モニター) ボタンとDISP (表示切り換え) ボタン

- **・ □ ボタンを押すたびに、液晶モニター** または電子ビューファインダーのどち らかにモニター表示が切り換わります。 撮影状況に合わせて切り換えてくださ い。
- **・** sボタンを押すたびに、液晶モニター または電子ビューファインダーに表示 する情報の切り換えができます。
- **・** 電子ビューファインダーの視度が合わない場合は、 ファインダー内の表示が最もはっきり見える位置まで 視度調節ダイヤルを回してください。調節するときは、 爪や指先で目を傷つけないようにご注意ください。
- 1/125 F2.8 16

視度調節ダイヤル

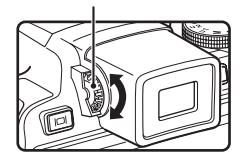

使用説明書 **14**、**15** ページ

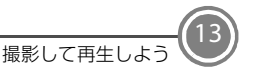

### *Step 3* **ピントを合わせて撮影する**

*3.1* シャッターボタンを軽く抵抗を感じるところ まで押して、そのまま途中で止める(これを 「半押し」といいます)

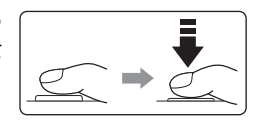

- **・** 画面中央の AF エリアに重なっ ている被写体にピントが合い ます。ピントが合うと、AF エ リア表示が緑色で表示されま す。
- **・** AF エリアが赤色に点滅したと きは、ピントが合っていませ ん。構図を変えて、もう一度 シャッターボタンを半押しし てください。

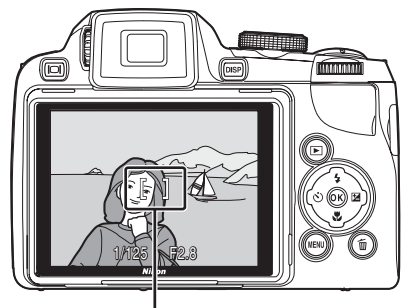

**AF** エリア

フラッシュ表示

シャッターボタンを半押しすると、フラッシュの状 態を確認できます。

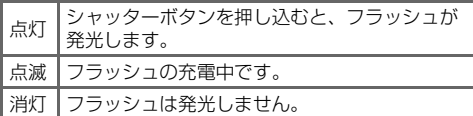

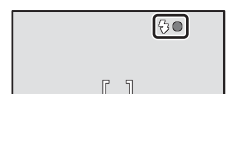

- *3.2* シャッターボタンを半押ししたまま、さらに深く押し込 む(これを「全押し」といいます)
	- **・** シャッターがきれ、画像が記録されます。
	- **・** シャッターボタンを押すときに力を入れすぎると、カメラが 動いて画像がぶれる(手ブレする)ことがあります。ゆっく りと押し込んでください。

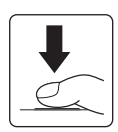

#### 使用説明書 **28**、**29** ページ

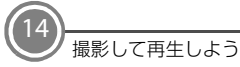

### *Step 4* **画像を再生する**

- c ボタンを押すと、再生モードになります。
- **・** 最後に撮影した画像が 1 コマ表示さ れます。

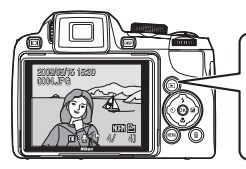

前の画像を表示

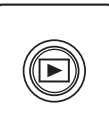

- **・** マルチセレクターの上、下、左また は右を押すと前後のコマを表示できま す。
- **・** コマンドダイヤルを回しても画像を選 べます。
- 撮影に戻るには、もう一度 ボタン を押すか、シャッターボタンを押しま す。

#### ■ 不要な画像を削除するには

不要な画像を表示して、而 ボタンを押します。 確認画面が表示されたら、マルチセレクターで [はい] を選び、60 ボタンを押して、その画像 を削除します。

- **・** 削除した画像は、もとに戻せません。
- **・** 削除をやめるときは、[いいえ]を選んで **66** ボタンを押します。

次の画像を表示

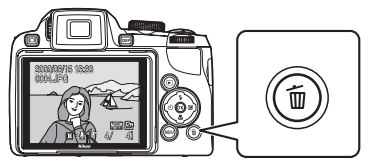

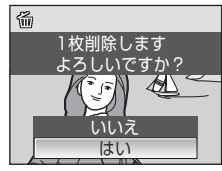

#### 使用説明書 **30**、**31** ページ

#### *Step 5* **電源を** *OFF* **にする**

電源スイッチを押して、電源を OFF に します。

**・** カメラを使わないときは、内蔵フ ラッシュを閉じて、レンズキャップ を取り付けてください。

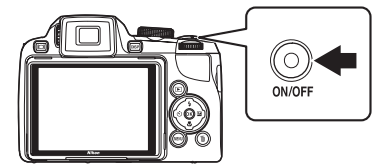

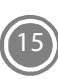

<span id="page-15-0"></span>**Nikon Transfer をインストールしよう**

Nikon Transfer を使うと、撮影した画像をパソコンに転送して保存できま す。Nikon Transfer は、付属の Software Suite CD-ROM でパソコンにイ ンストールします。

### **インストールの前にご確認ください**

Nikon Transfer の動作環境

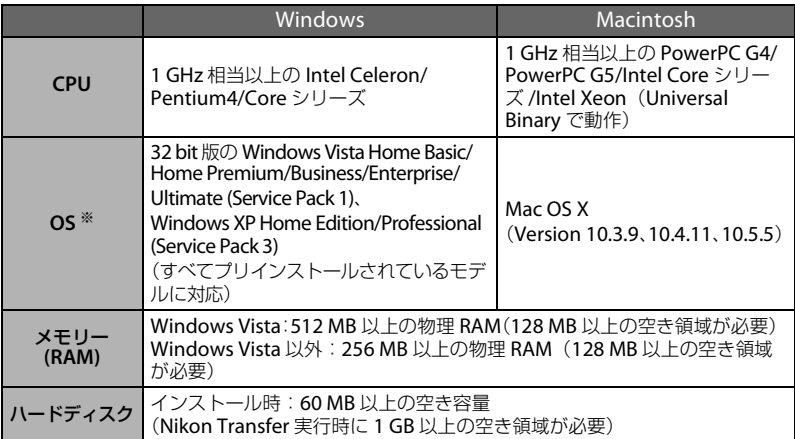

**※**対応 OS に関する最新情報は、当社ホームページのサポート情報でご確認くださ い。当社ホームページの URL は、この冊子の最後のページに記載しています。

### インストールする前に

16

- **・** ウイルスチェック用のソフトウェアは終了してください。
- **・** 他のアプリケーションソフトウェアはすべて終了してください。

### **Nikon Transfer** をお使いになるときは(インストール **/** アンインストールを含む)

コンピューターの管理者権限のアカウントでログインしてください。

*1* パソコンを起動し、Software Suite CD-ROM <sup>を</sup> CD-ROM ドライブに 入れる

#### **Windows Vista** の場合:

[自動再生] ダイアログの「Welcome.exe の実行] をクリックし、Software Suite のインストールプログラムを起動してください。※ →手順 3 へ

#### **Windows XP の場合:**

自動的にインストールプログラムが起動します。※ →手順 3 へ

**※**インストールプログラムが自動的に起動しない場合は、[スタート]メニュー から、[コンピュータ](Windows Vista)/[マイコンピュータ](Windows XP)を選び、その中の CD-ROM(Software Suite)アイコンをダブルクリッ クします。

#### **Mac OS X** の場合:

自動的に[**Software Suite**]フォルダが開きます。フォルダ内の[**Welcome**] アイコンをダブルクリックしてください。 フォルダが自動的に開かない場合は、デスクトップの CD-ROM(Software Suite) アイコンをダブルクリックしてください。

- **2** 管理者の [名前] と [パスワード] を入力し、[OK] をクリックする (Macintosh のみ)
- **3** インストールする言語を確認して「次へ」を クリックする 他の言語を選ぶ場合は、「地域選択」をクリック し、地域を選んでから言語を選んでください。 Software Suite 画面が表示されます。

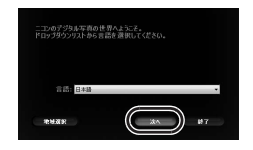

#### C すでに**Nikon Transfer** がインストールされている場合

すでに Nikon Transfer がインストールされている場合、「言語選択」ダイアログ は表示されません。インストールされている Nikon Transfer と同じ言語の [**Welcome**]ウィンドウが表示されます。

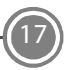

### 4 「標準インストール] をクリックする Nikon Transfer と関連するソフトウェアをインストールします。

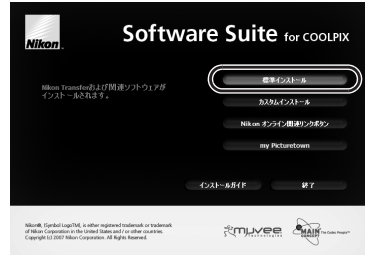

#### ■ その他のボタンについて [カスタムインストール]: 必要に応じてインストールするソフトウェアを選べます。 [Nikon オンライン関連リンクボタン]: Nikon ソフトウェアの体験版のダウンロードサイトや、サポートに関するご 案内、カスタマー登録のサイトに接続します。※ [my Picturetown(写真保存・共有サイト)]: ニコンが提供する、便利で使いやすいオンライン写真管理サービス 「my Picturetown」の Web サイトに接続します。※ [インストールガイド]: Software Suite のヘルプを開きます。 **※**インターネットに接続できる環境が必要です。

#### *5* Panorama Maker をインストールする パノラマメーカーは、画像をつなぎ合わせてパノラマ写真を作成するソフト ウェアです。

#### **Windows** の場合:

[設定言語の選択]画面で言語を選んで[**OK**]をクリックします。[**ArcSoft** Panorama Maker 4]画面が表示されますので、[次へ]をクリックしてくださ い。続いて「**使用許諾契約**]画面が表示されますので、内容をよくお読みの上、 [はい]をクリックしてください。以降、画面の指示にしたがってインストールし てください。

#### **Mac OS X** の場合:

「ライセンス]ダイアログが表示されます。使用許諾契約をよくお読みの上、「同 意する]をクリックし、画面の指示にしたがってインストールしてください。 →手順 7 へ

**6** Apple QuickTime ※をインストールする(Windows のみ) QuickTime は、動画の再生などができるソフトウェアです。 [はい]をクリックしてください。お使いのパソコンによっては、QuickTime のインストールに時間がかかることがあります。

**※**QuickTime の Windows Vista 対応状況については、Apple Inc. のホーム ページで最新情報をご確認のうえ、Windows Vista に対応した最新版をお 使いになることをおすすめします。

*7* Nikon Transfer をインストールする **Windows** の場合: 「次へ」をクリックします。「使用許諾契約」画 面が表示されますので、内容をよくお読みの上、 [使用許諾契約の条項に同意します]を選び、[次 へ]をクリックしてください。続いて「**お読み** ください]画面が表示されますので、内容をよ くお読みの上、[次へ] をクリックしてくださ い。以降、画面の指示にしたがってインストー ルしてください。

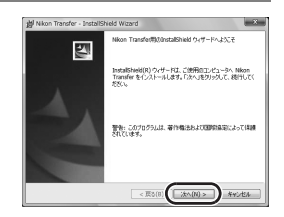

#### **Mac OS X** の場合:

[ライセンス]ダイアログが表示されます。使用許諾契約をよくお読みの上、 「同意する]をクリックしてください。続いて「お読みください]画面が表示 されますので、内容をよくお読みの上、[**OK**]をクリックしてください。以 降、画面の指示にしたがってインストールしてください。

[自動起動の設定]ダイアログが表示されたら、[はい]をクリックしてくださ い。カメラ接続時に自動的に Nikon Transfer が起動します。

#### C 自動起動の設定について(Mac OS X)

Nikon Transfer の自動起動の設定は、インストール後でも「**環境設定**]パネルの [デバイス接続時に自動的に起動する] チェックボックスで変更できます。

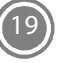

<span id="page-19-0"></span>*8* オンラインおすすめインストールをする インターネットで公開しているおすすめのソフ トウェアをダウンロードできます。インターネッ トに接続できる環境が必要です。

- **・** お使いの OS によって、表示されるソフトウェ アは異なります。
- **・** ソフトウェア名にカーソルを合わせると、ソフ トウェアについての説明が表示されます。

#### ダウンロードする場合:

インストールしたいソフトウェアにチェックマークを入れ、「確認する」をク リックしてください。以降、画面の指示にしたがってインストールしてくださ い。

#### ダウンロードしない場合:

「スキップ」をクリックしてください。

#### C **Windows XP**の場合

お使いのパソコンにDirectX 9がインストールされていない場合は、続いてDirectX 9 のインストールが始まります。画面の指示にしたがってインストールしてくださ い。

*9* インストールを終了する

[はい] (Windows) または [OK] (Mac OS X) をク リックして[**Welcome**]ウィンドウを閉じてくださ い。

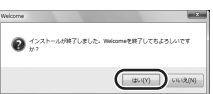

※パソコンを再起動するダイアログが表示されたと きは、ダイアログにしたがってパソコンを再起動してください。

*10* パソコンのCD-ROMドライブからSoftware Suite CD-ROMを取り出す これでインストールは完了です。「[画像をパソコンに転送しよう」](#page-20-0)(口[21](#page-20-0))に お進みください。

A: 関連情報を記載した参照ページです。

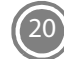

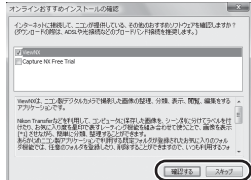

## <span id="page-20-0"></span>**画像をパソコンに転送しよう**

### ■ 画像転送時の電源について

途中でバッテリーが切れないように、充分に残量のあるバッテリーをお使いください。

- *1* カメラの電源を OFF にする
- *2* カメラと起動済みのパソコンを、付属の USB ケーブルで接続する ケーブルは、無理な力を加えず、端子にまっすぐ差し込んでください。

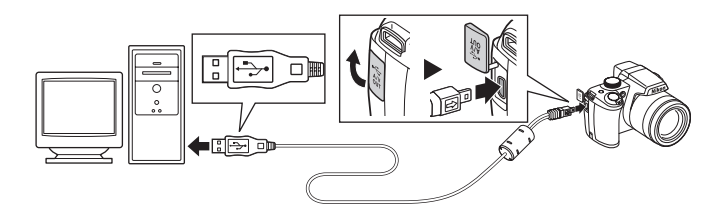

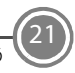

*3* カメラの電源を ON にする 電源ランプが点灯します。

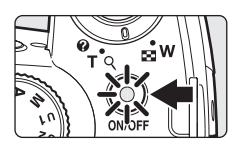

#### **Windows Vista** の場合:

「自動再生]ダイアログの「コンピュータにあるフォルダに画像をコピーする - **Nikon Transfer** 使用]をクリックし、Nikon Transfer を起動します。 常に Nikon Transfer で画像を転送する場合は、[このデバイスの場合は常に次 の動作を行う】にチェックを入れてください。

#### **Windows XP** の場合:

起動するプログラム(ソフトウェア)を選ぶ画面がパソコンに表示されたら、 [**Nikon Transfer** コンピュータにあるフォルダに画像をコピーする]を選び、 [**OK**]をクリックして Nikon Transfer を起動します。 常に Nikon Transfer で画像を転送する場合は、[この動作には常にこのプログ

ラムを使う】にチェックを入れてください。

#### **Mac OS X** の場合:

Nikon Transfer のインストールで、「自動起動の設定」を「はい〕にした場合 は、パソコンで Nikon Transfer が自動起動します。

<span id="page-21-0"></span>*4* オプションエリアの[転送元]パネル内に、接続したカメラ名のデバ イスボタンが表示されていることを確認し、「転送開始】ボタンをク リックする

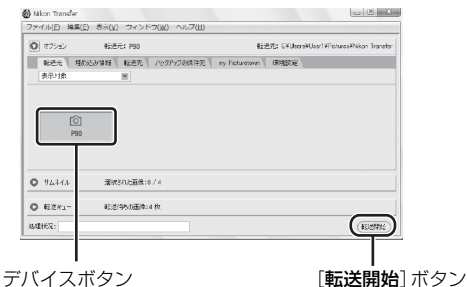

**・** 記録されているすべての画像がパソコンに転送されます(Nikon Transfer の 初期設定)。

**・** 転送が終わると、転送先のフォルダが自動的に開きます(Nikon Transfer の 初期設定)。

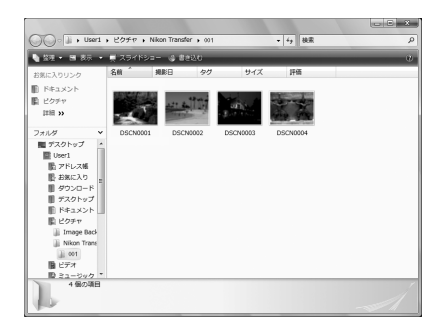

- **・**「Nikon Transfer [をインストールしよう](#page-15-0)」の手順 8([A](#page-19-0)20)で ViewNX を インストールした場合は、ViewNX が自動的に起動し、転送した画像を確認 できます。
- **・** Nikon Transfer または ViewNX の詳しい操作方法は、Nikon Transfer また は ViewNX のヘルプをご覧ください。
- *5* カメラとパソコンの接続を外す カメラの電源を OFF にして、USB ケーブルを抜きます。

#### カードリーダーを使う

Nikon Transfer は、カードリーダーなどの機器に入れた SD カード内の画像も転送 できます。

- **・** 2 GB 以上の SD カードや SDHC 規格の SD カードをお使いの場合は、カードリー ダーなどの機器がそれらの SD カードに対応している必要があります。
- **・** カードリーダーなどに SD カードを挿入すると、Nikon Transfer が自動起動しま す(Nikon Transfer の初期設定)。「画像をパソコンに転送しよう |の手順 4(口22) を参照して、画像を転送してください。
- **・** 内蔵メモリーのデータは、カメラで SD カードにコピーしてから転送してくださ い。
- 使用説明書 **91**、**134** ページ

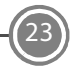

## **COOLPIX P90 には、こんな機能もあります**

#### P/ S/ A/ M 露出モード インコントランス すいしょう 使用説明書 60 ページ

シャッタースピードや絞りなどを自分で決めて撮影できます。

#### U1/U2 ユーザーセッティングモード → 使用説明書 67 ページ

撮影モードP、S、A、M で設定した内容を登録でき、このモードに切り換えるだけ で、よく使う設定で撮影できます。

#### SCENE シーンモード、1 おまかせシーンモード → 使用説明書 40、52 ページ

撮影シーンを選ぶだけで、そのシーンに合った撮影ができます。 また、おまかせシーンモードにすると、カメラが撮影シーンを自動的に選ぶので、よ り簡単にシーンに合った撮影ができます。

#### - ◆ スポーツ連写モード しんしゃ せいしん すい しゅう 使用説明書 56 ページ

シャッターボタンを全押ししている間、高速で連写(連続撮影)できます。

#### $\frac{\delta}{\text{Platide}}$  ダイレクトプリント しんしょう しんしょう 使用説明書 97 ページ

カメラと PictBridge 対応のプリンターを直接つないでプリントできます。

#### インターネットをご利用の方へ

**・** デジタルカメラなどのカメラ製品の情報やオンラインショッピングなど、デジタルカメ ラと写真の楽しみを広げるホームページです。

#### **http://www.nikon-image.com/**

**・** 対応 OS の最新情報、ソフトウェアのアップデート、使用上のヒントなど、最新の製品テ クニカル情報は下記アドレスでご案内しています。

#### **http://www.nikon-image.com/jpn/support/**

**・** 下記のホームページでカスタマー登録ができます。

#### **https://reg.nikon-image.com/**

株式会社 ニコン \*\*\*\* ニコン イメージング ジャバン

Printed in Japan FX8L01(10) 6MM68710-01